# **Second Lifen ääniohjeet (sounds, Voice Chat, Music…)**

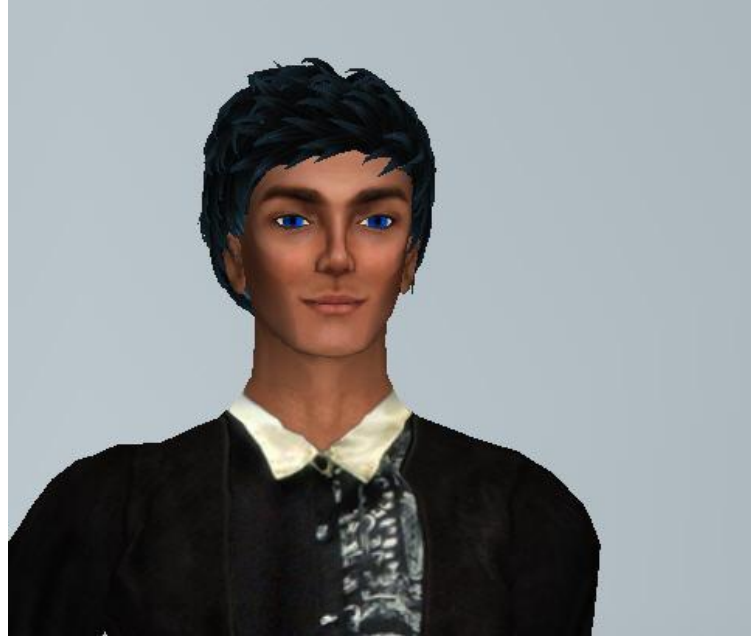

Jorgito Arado

Koulutuskeskus Salpaus Lahti, Finland http: [www.salpaus.fi](http://www.salpaus.fi)

Real Life Second Life Second Life Second Life Second Life Second Life Second Life Second Life Second Life Second Life Second Life Second Life Second Life Second Life Second Life Second Life Second Life Second Life Second L Georges Segura Jorgito Arado Paijat-Hame Edu Island <http://slurl.com/secondlife/Paijat-Hame%20Edu%20Island/143/109/26/>

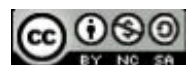

This document is licensed under the Attribution-non commercial ShareAlike 1.0 Finland License, available at <http://creativecommons.org/licenses/by-nc-sa/1.0/fi/>

*Ohjeet on tehty XP--käyttöjärjestelmään*

# **Sisällysluettelo**

- I. Kuulokemikrofonin asentaminen koneeseen 1. Kuulokemikrofoni, jossa on 3,5 mm värikoodatut liitimet 2. USB kuulokemikrofoni
- II. Second Lifen asetukset
- III. Troubleshooting Ääni ei toimi, en kuule mitään, ääni ei mene läpi…miksi?

# **I. Kuulokemikrofonin asentaminen koneeseen**

#### *HUOM! Menethän Second Lifeen vasta asentamisen jälkeen!*

#### **1. Kuulokemikrofoni, jossa on 3,5 mm värikoodatut liitimet**

1.1 Sinulla on varmasti äänikortti asennettuna tietokoneeseen. Se voi olla Realtek HD, Sigma, ym.

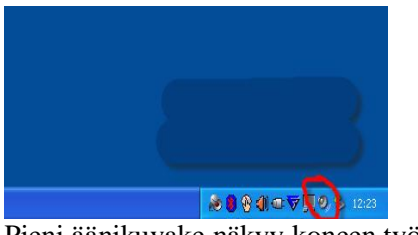

Pieni äänikuvake näkyy koneen työpöydältä

**Huom.** Voisi olla, että kuvake olisi piilossa, tässä tapauksessa, kilkkaa , kaikki piilotetut kuvakkeet tulevat näkyviin

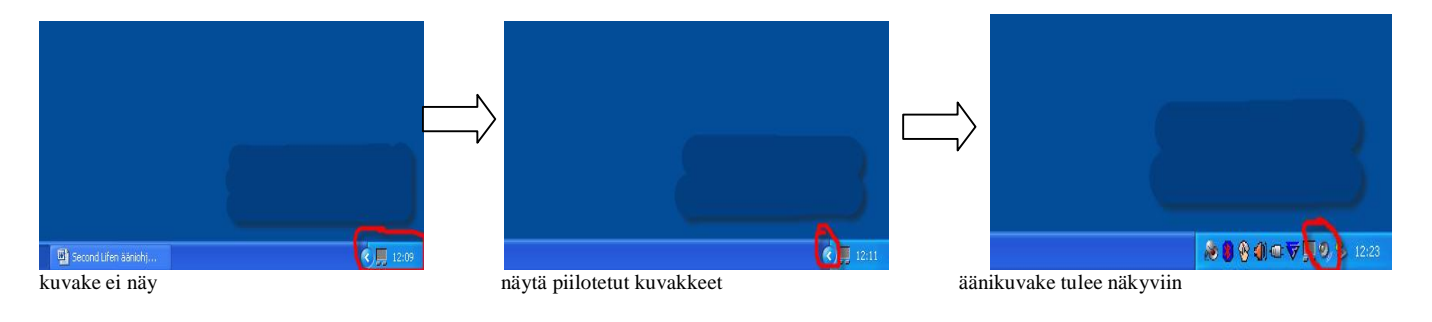

#### 1.2. Kuulokemikrofonin kiinnittäminen

Sinulla on kuulokemikrofoni, jossa on 3,5 mm värikoodatut liitimet (eli ei ole USB kuulokemikrofoni)

1.2.1 Pöytätietokone

Mikrofonin liitännät löytyvät joko koneen edestä tai takaa. **Aina kun on mahdollista, käytä takana olevia liitäntöjä!** *Joskus edessä olevat liitännät eivät ole kytkettyjä koneen emolevyyn*. Varmista, että kiinnität mikrofonin (punainen tai vaaleapunainen) liitimen mikrofonin liitäntään (punainen tai vaaleapunainen), kaiuttimet-liitin menee yleensä vieressä olevaan liitäntään (voi olla vihreä tai musta liitäntä).

x 1.2.2 Kannettava

On helppoa kytkeä kuulokemikrofonin kannettavaan kun yleensä on vain yksi vaihtoehto. Varmista kuitenkin, että kiinnität mikrofonin (punainen tai vaaleapunainen) liitimen mikrofonin liitäntään (punainen tai vaaleapunainen)!

#### 1.3. Asetuksien tarkistaminen

Napsauta kaksi kertaa äänikuvake (ks. kuva1). Riippuen ääniasetuksistasi, saat **kaksi vaihtoehtoa**.

#### **Vaihtoehto 1 Äänen nauhoituksen Mic Volume EI OLE päällä**.

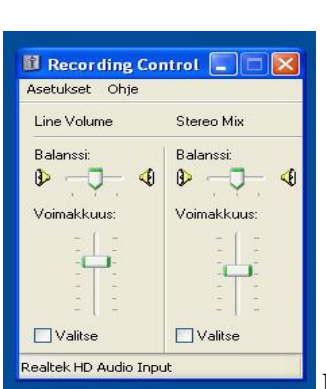

 **Mic Volume ei näy!**

kuva1.1 (vaihtoehto 1)

Vaihe 1: Laita päälle näin

Avaa asetukset-välilehden ja napsauta Ominaisuudet

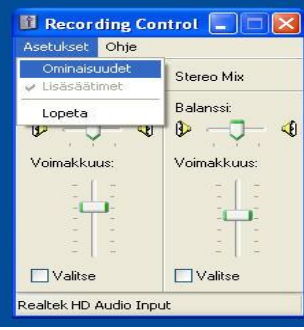

kuva1.2 (vaihtoehto 1)

Saat seuraavan ikkunan, jossa näet, että mikserilaitteen oman äänikortin "**outputin**", tässä tapauksessa, äänikorttini on Realtek.

Varmista, että Master Volume on valittu.

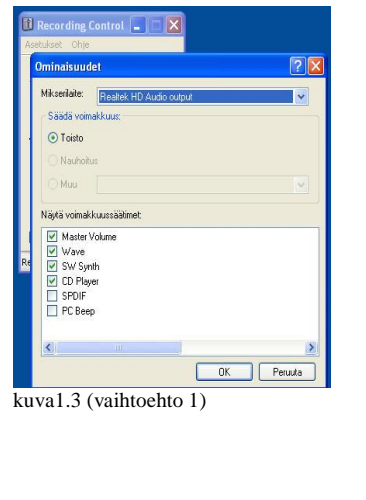

#### **Vaihtoehto 2 Äänen nauhoituksen Mic Volume ON jo päällä.**

Se on hyvä mutta pitää vielä tarkistaa "nauhoituksen" lisäsäätimiä.

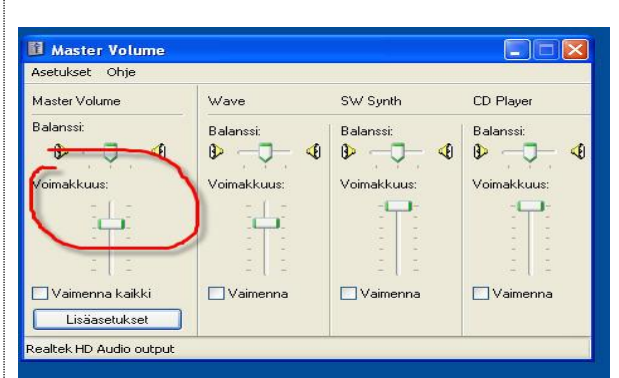

kuva2.1 (vaihtoehto 2)

Teet näin Avaa ensin Ominaisuudet –Asetukset-alavalikosta

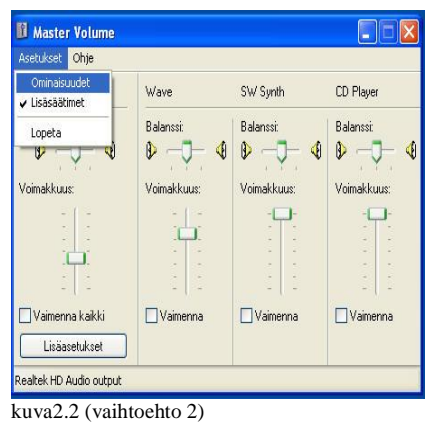

ja avaat Inputia

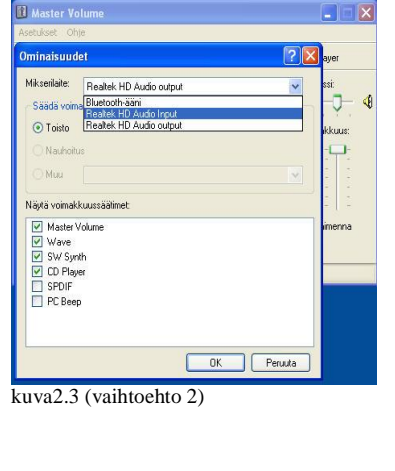

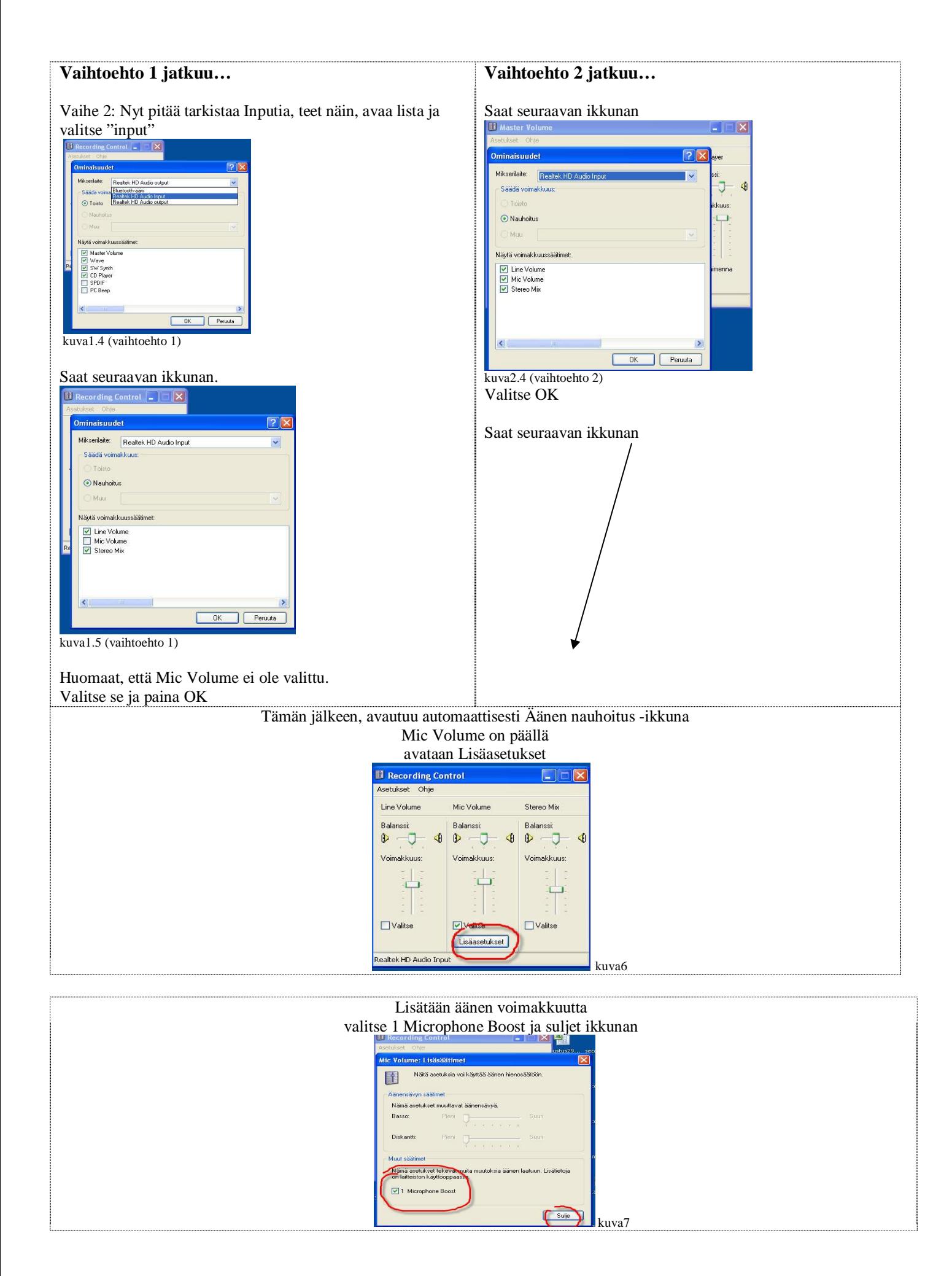

### **2. Kuulokemikrofoni on USB Kuulokemikrofoni**

2.1 USB kuulokemikrofonin kiinnittäminen

Sinulla on äänikortti asennettuna koneeseen. Se voi olla Realtek HD, Sigma…

Kiinnitä USB kuulokemikrofoni USB-liitäntään. Koneen pitäisi tunnistaa automaattisesti uusi USB laite mutta kuitenkin riippuen koneesta, pitää vielä tarkistaa se ja valita oikeat oletuslaitteet "input" ja "output".

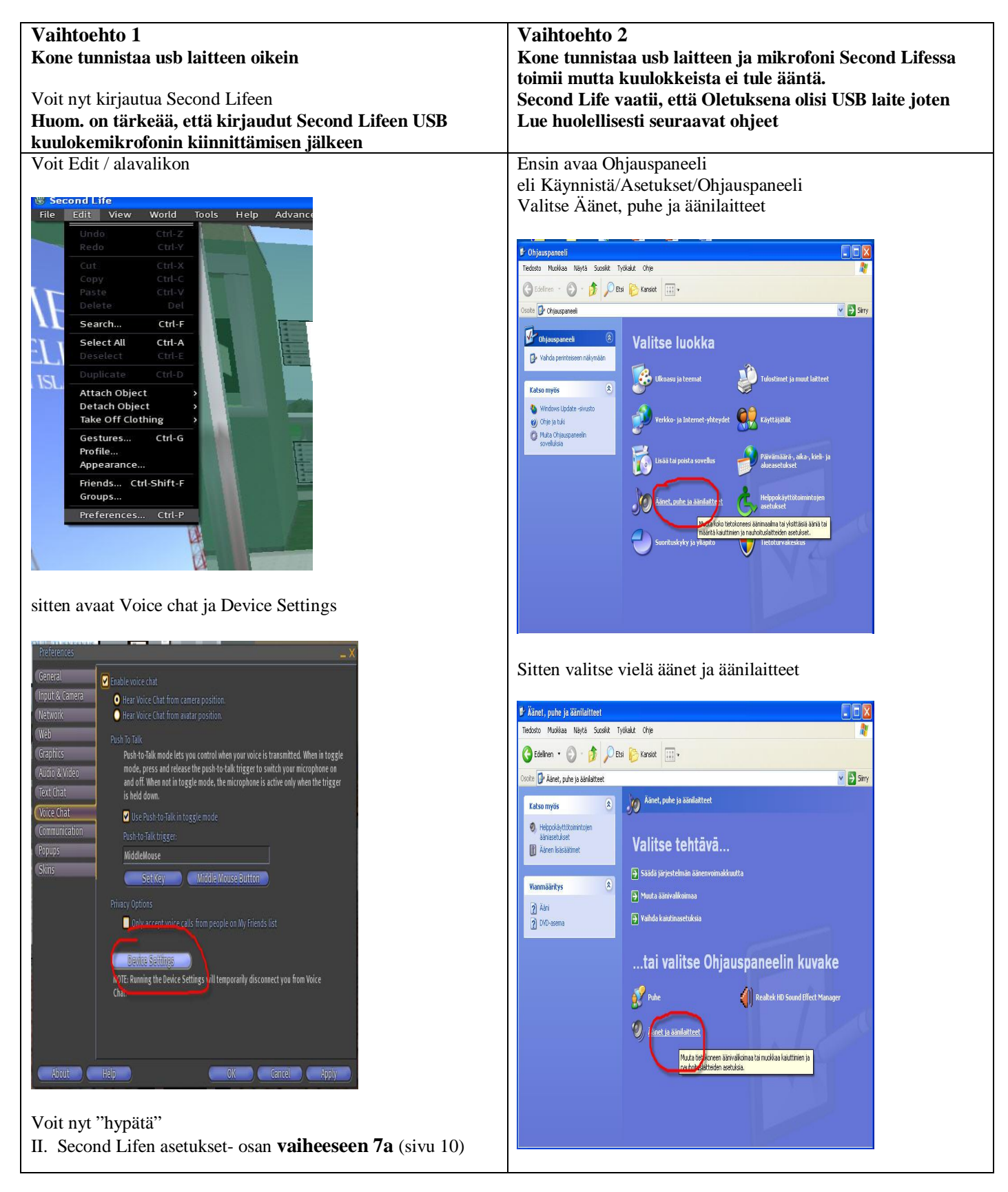

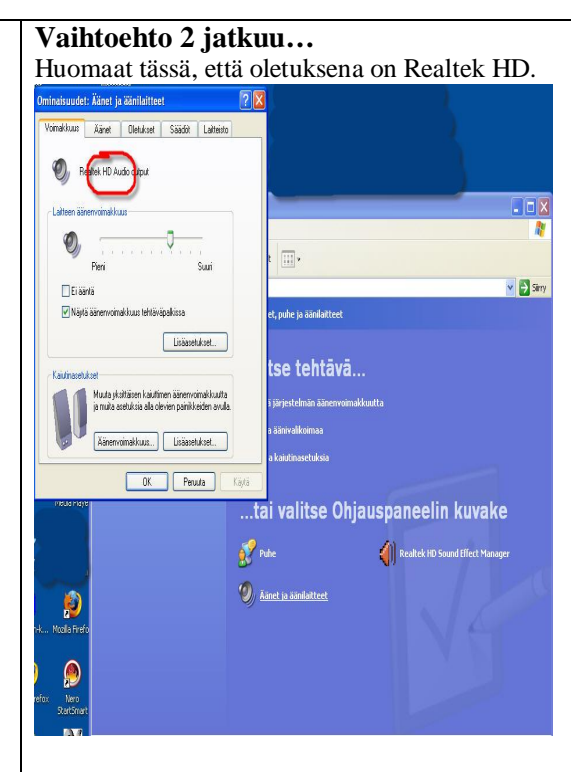

#### Vaihdetaan se

avaa äänen toisto-vaihtoehdot

ja valitse USB –laitteesi, tässä tapauksessa Logitech

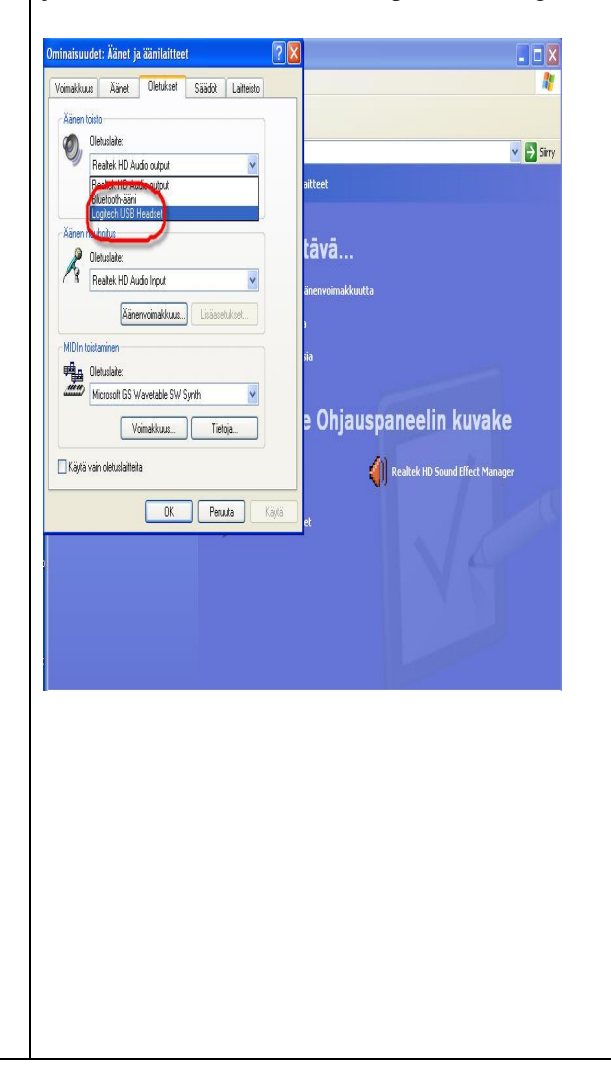

#### Avaa nyt äänen nauhoitus-vaihtoehdot ja valitse USB –laitteesi, tässä tapauksessa Logitech

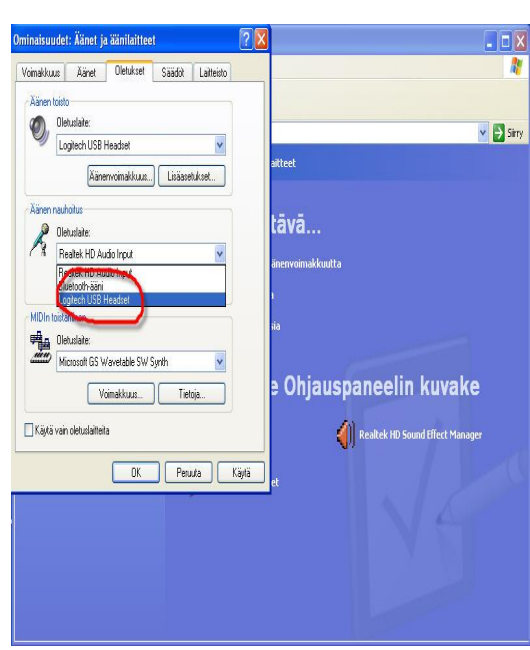

Varmistetaan, että Säädöt-asetukset ovat oikein.

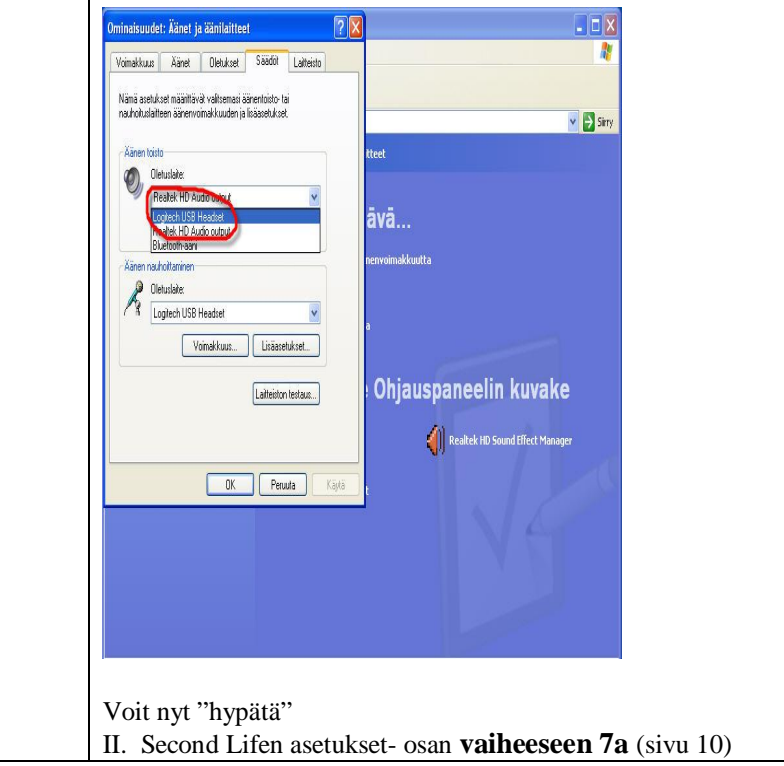

# II. **Second Lifen asetukset**

Kuulokemikrofoni on asennettu, **voimme nyt kirjautua Second Lifeen**

#### **Vaiheet**

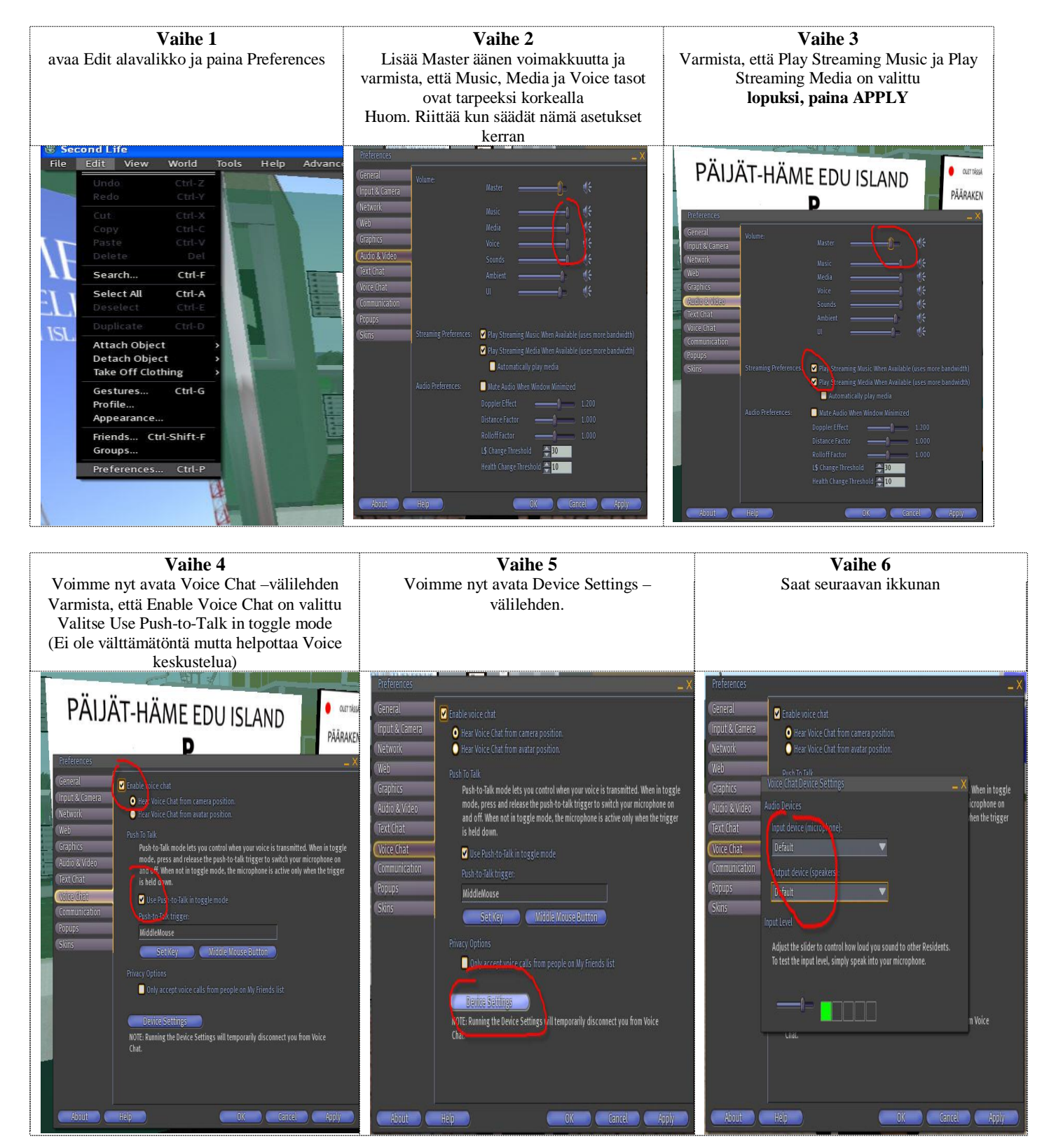

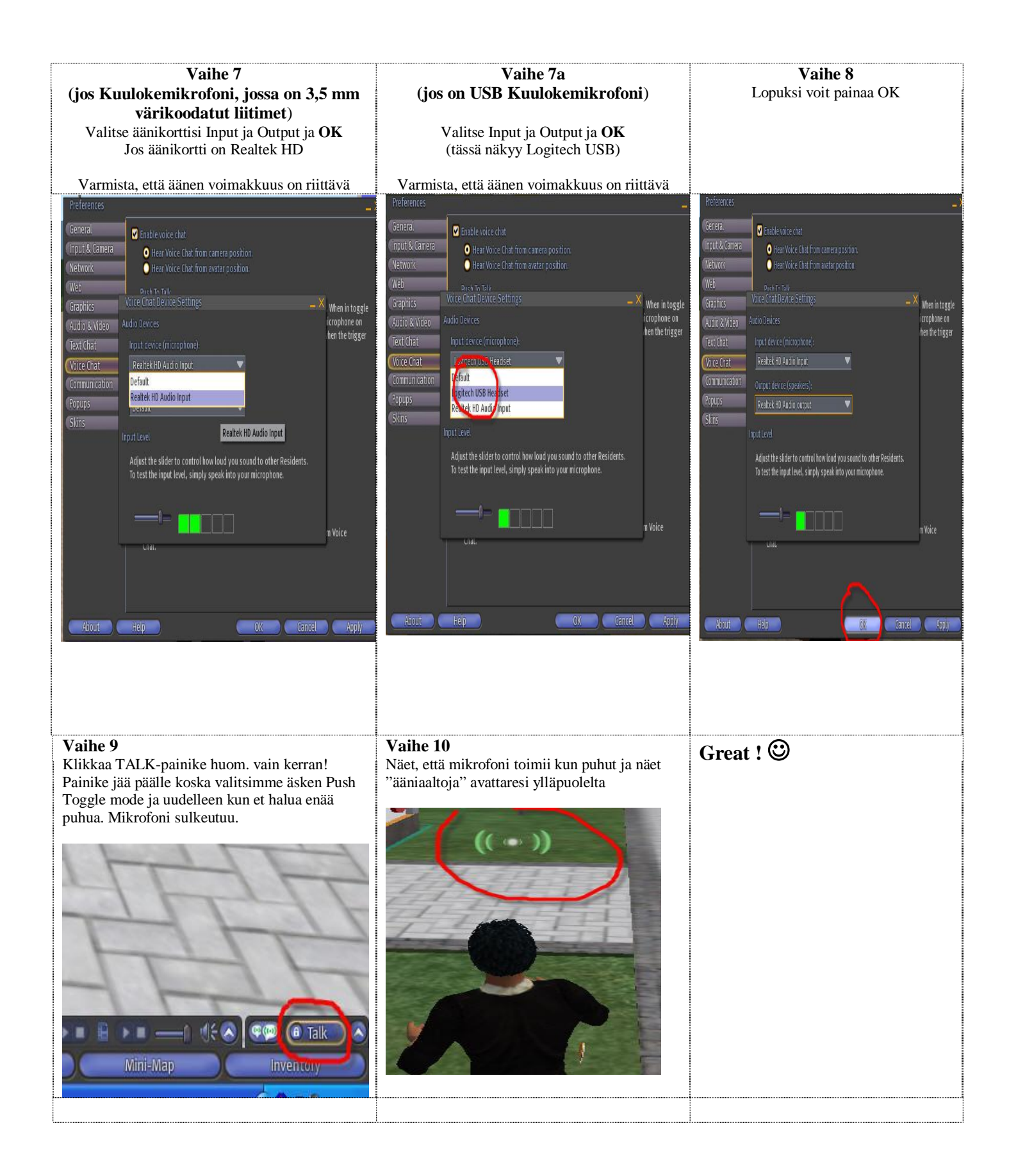

## III. **Troubleshooting**

Olet kyllä seurannut ohjeita muttei toimi mitään! Et kuule mitään eikä äänesi mene läpi…miksi?

No problem, just lean back and read!  $\odot$ Tässä vielä muutama vinkki.

#### **1. Sulje kaikki ohjelmat, jotka käyttävät ääntä esim. Web-puhelut, videoneuvottelun ohjelmia. Poistu myös Second Lifesta ja aloita uudestaan kuulokemikrofonin asentamisen** *huom. alusta asti!*

2. Kuulokemikrofonista löytyy usein melunvaimennus, äänenvoimakkuuden säätö ja/tai mikrofonin aktivointi/vaimennusnäppäin. **Varmista siis, että mikrofoni on auki**.

3. On hyvin mahdollista että paikka, jossa olet/seisot ei salli Voice Chatia. Sitten TALK-painike ei ole aktiivinen. Paijat-Hame Edu Island sallii Voice Chat melkein kaikilla tonteilla. Se on siis hyvä paikka tarkistaa oletko asentanut mikrofonin oikein esimerkiksi "Lahden torilla".

4. Varmista, että mikrofonissa ei ole vikaa. Tapahtui minulle kerran. Ostin aivan uuden kuulokemikrofonin muttei ole ikinä toiminut.

5. Olet tietysti tarkistanut, että mikrofonin liitin on mikrofonin liitännässä  $\odot$ 

6. Harvinaisissa tapauksissa, jos käytät työkonetta, voi olla että Voice Chat toimii kun olet omassa työverkostossa muttei toimi kun olet verkoston ulkopuolella esim. kotoa. Ota yhteyttä mikrotukihenkilöön.

Toivon, että nämä ohjeet auttavat Sinua! Ollaan yhteyksissä Second Lifessa  $\odot$ 

Georges Segura SL Jorgito Arado

Koulutuskeskus Salpaus http: [www.salpaus.fi](http://www.salpaus.fi)